In order to remotely connect to the CDMS student Linux server, you will need to connect to the SSTaRS Horizon Remote Access System. For instructions on how to do this, please see https://wsu.service-now.com/kb\_view.do?sysparm\_article=KB0019290

Once you have connected to the SSTaRS Horizon system, you can use the virtual application PuTTY to connect to the CDMS student Linux server. You can also access this app from any of the virtual desktops in the Horizon system.

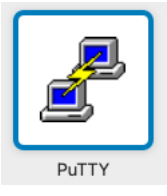

When prompted for the Host Name, please enter student.cdms.westernsydney.edu.au

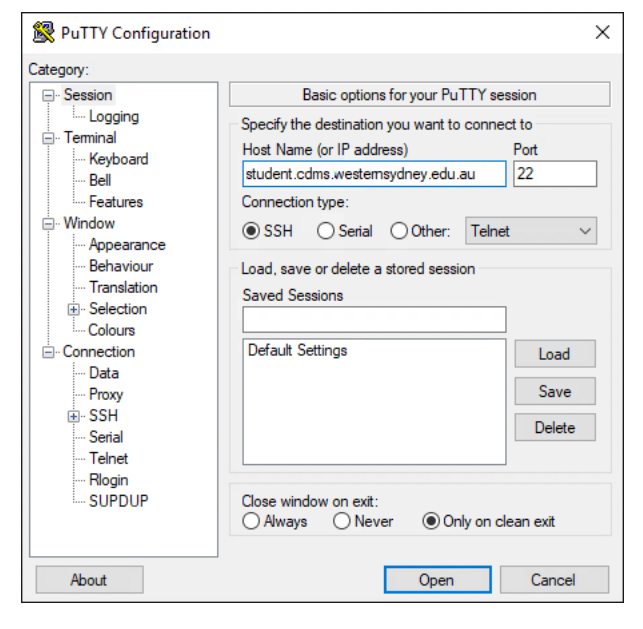

Click on Open. If you get a PuTTY Security Alert, just click on Connect Once

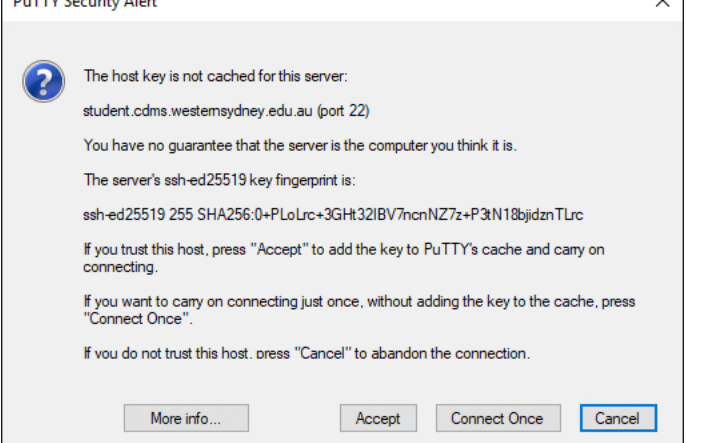

Please use your student ID number as your login name, and your WSU password as your password. Please note that when entering your password, no asterisks or stars will be displayed as you are typing. This is normal behaviour for most Linux terminals (except in the movies!). Press enter once you have entered your password.

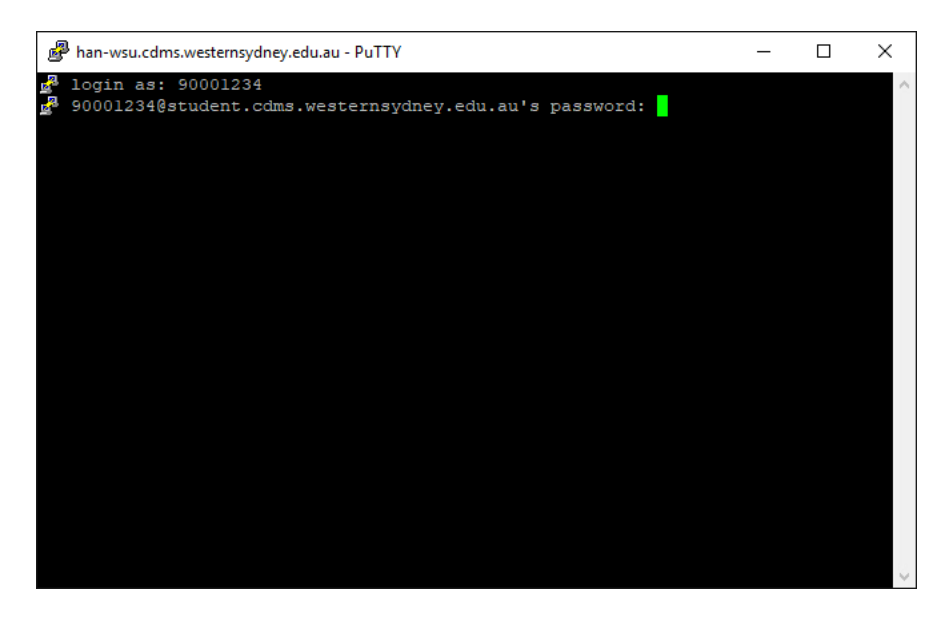

You should now be connected to the CDMS student Linux server

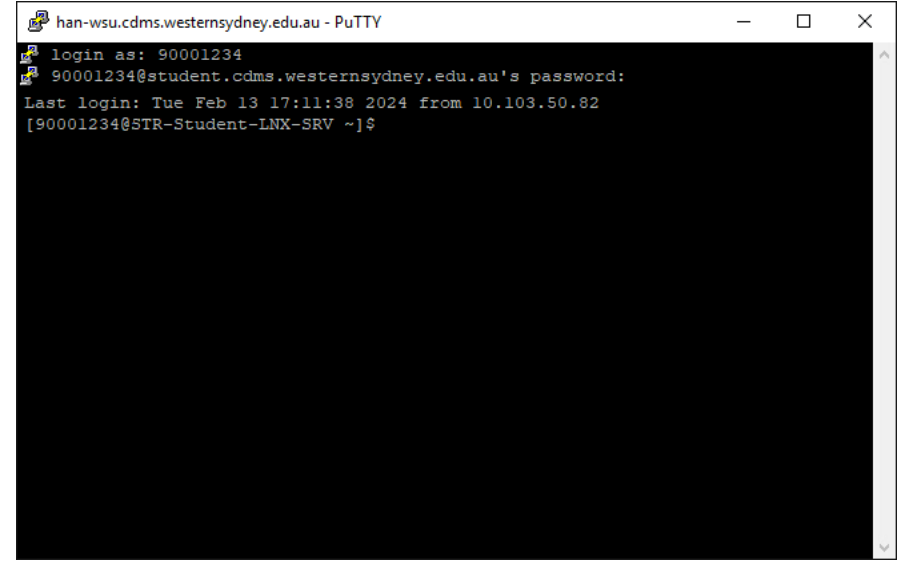

To transfer files between your local computer and the CDMS student Linux server, please use the virtual app WinSCP. You can also access this app from any of the virtual desktops in the Horizon system.

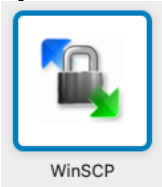

#### When prompted for the Host Name, please enter student.cdms.westernsydney.edu.au

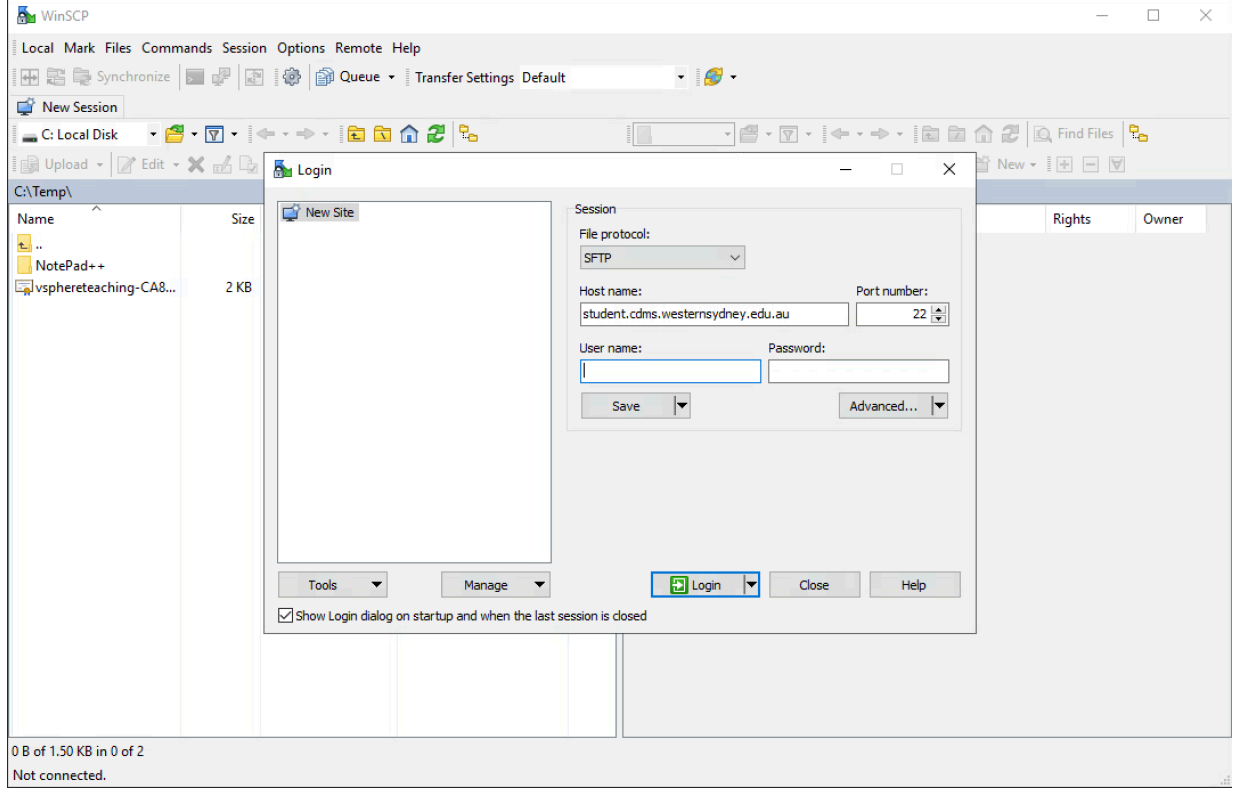

When asked if you want to connect to an unknown server, click on No.<br> $\frac{1}{N\alpha r\sin n}$ 

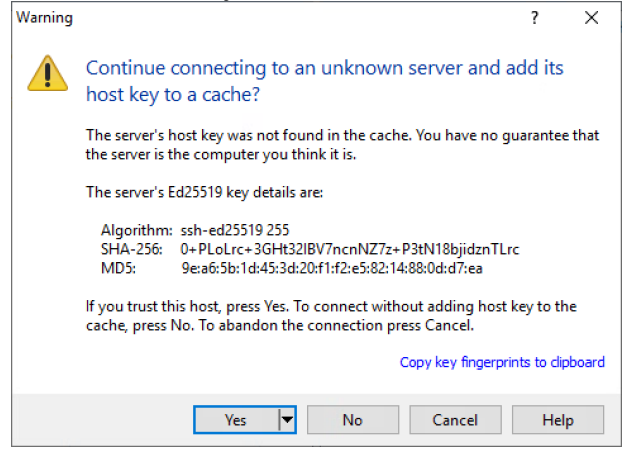

If you didn't enter your username at the previous login screen, enter your username name (i.e. your student ID number) now.

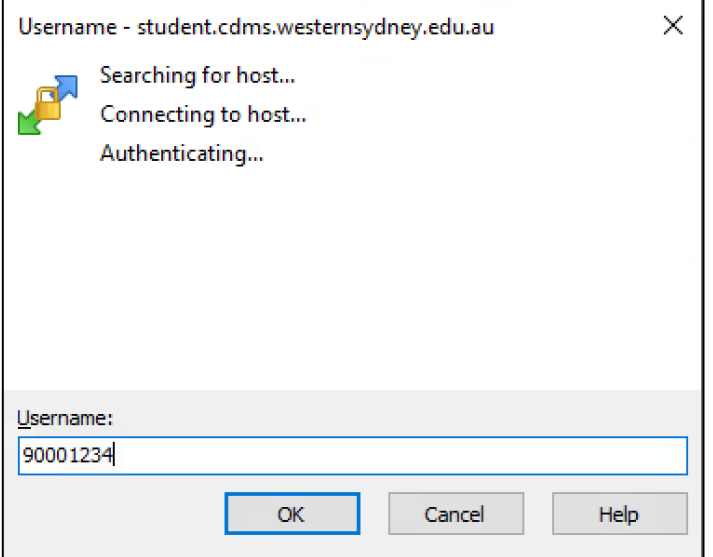

If you didn't enter your password at the previous login screen, enter your password (i.e. your WSU password) now.

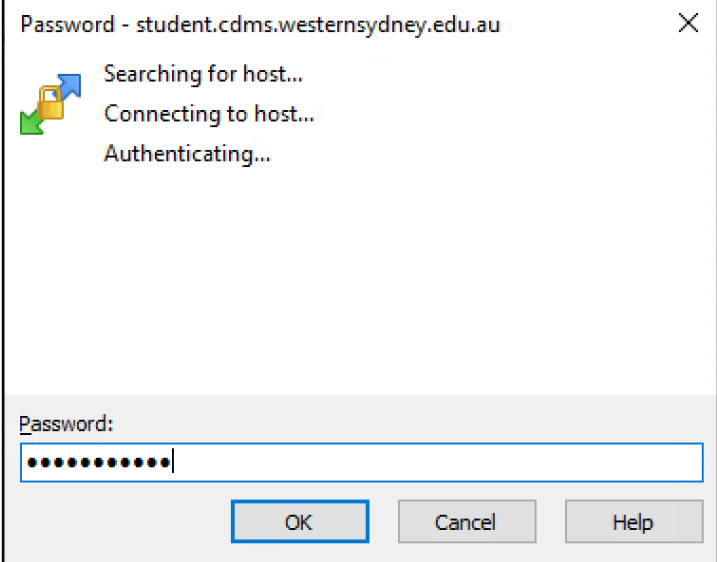

## You will now be connected:

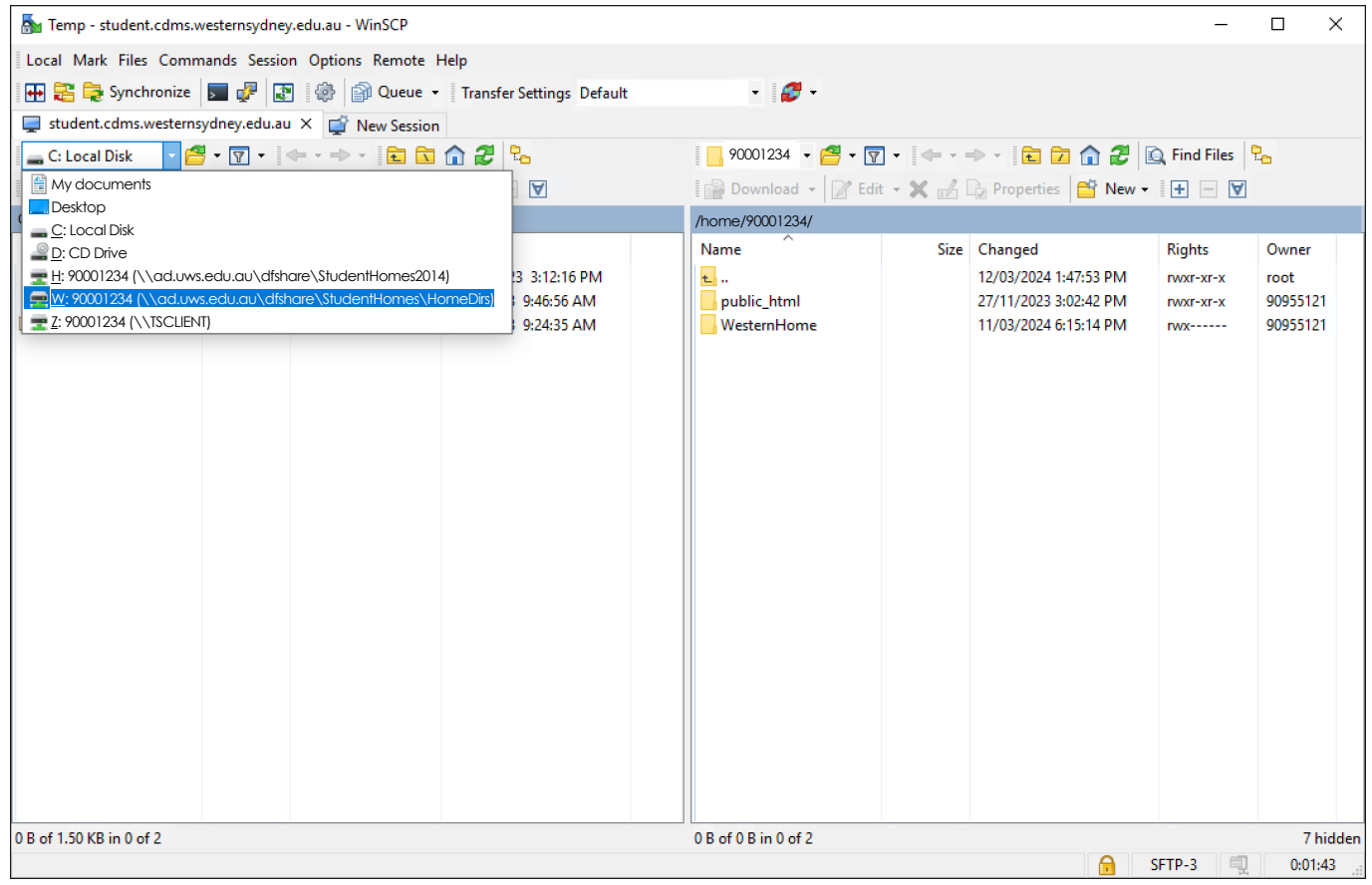

The left hand panel shows the files on your local computer. The right hand panel shows the files on the CDMS student Linux server. If you are using the virtual app, please remember that the C: drive is the C: drive on the virtual server that is running the WinSCP virtual app. Likewise, if you are running WinSCP from a SSTaRS Horizon desktop, the C: drive will be the C: drive on that desktop. To get to your files, you will probably need to change the directory in the left hand panel to either your WSU home directory (W: drive) or the hard drive in your computer (Z: drive).

To transfer your files, simply drag and drop them between the two panels.

To exit, simply close the WinSCP window. When prompted, it is recommended that you click on Yes to terminate the session without saving a workspace.

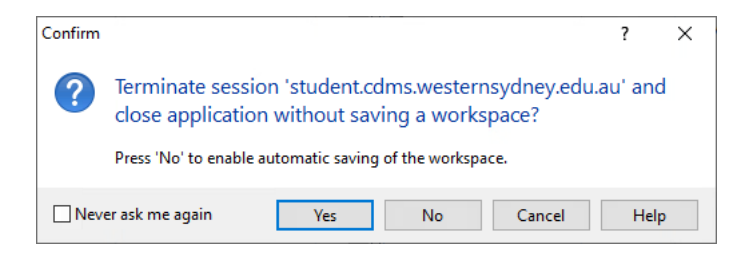

# That's it!